# **trivum Touchpad-Handbuch**

## **Touchpad Manual**

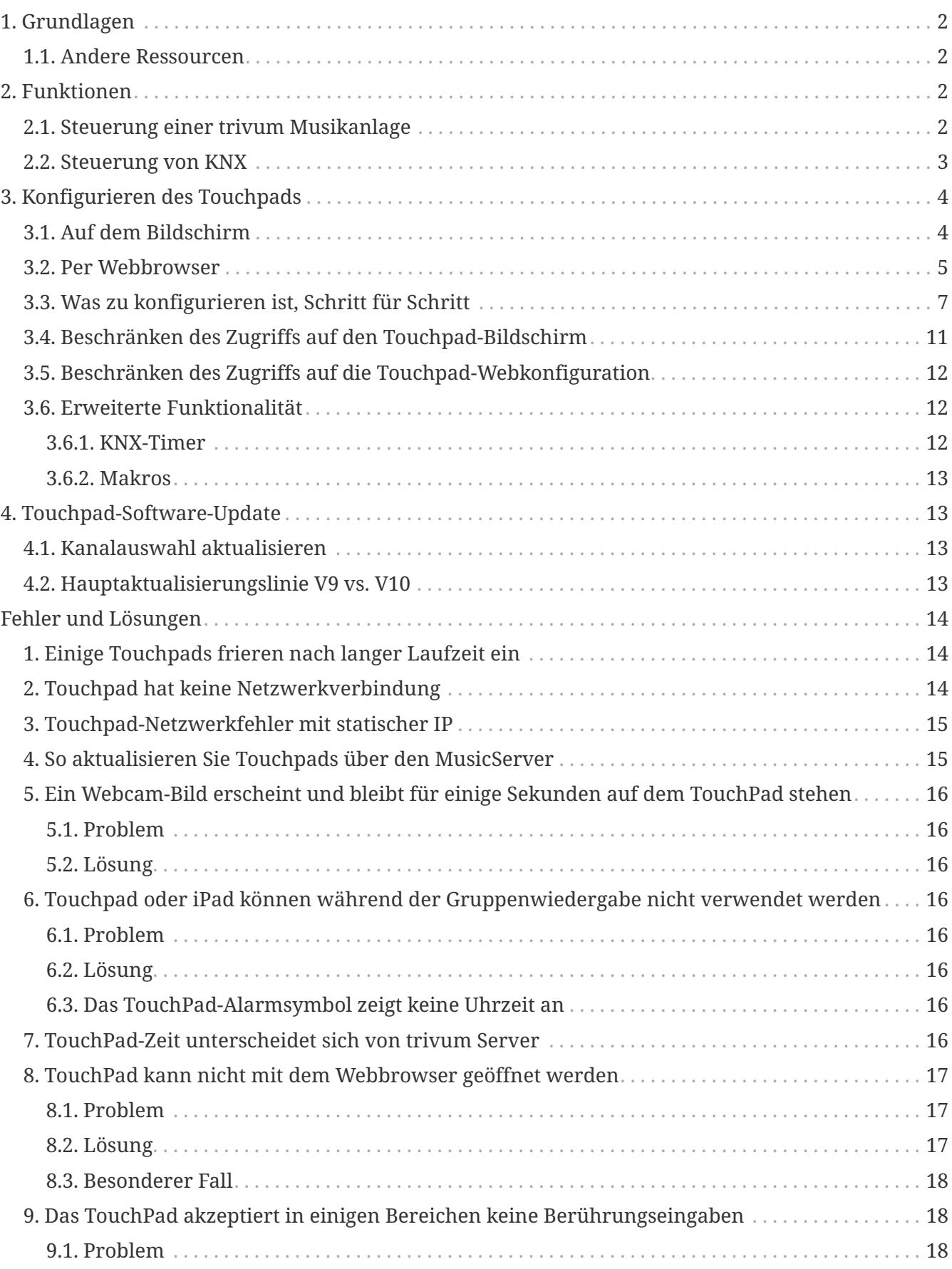

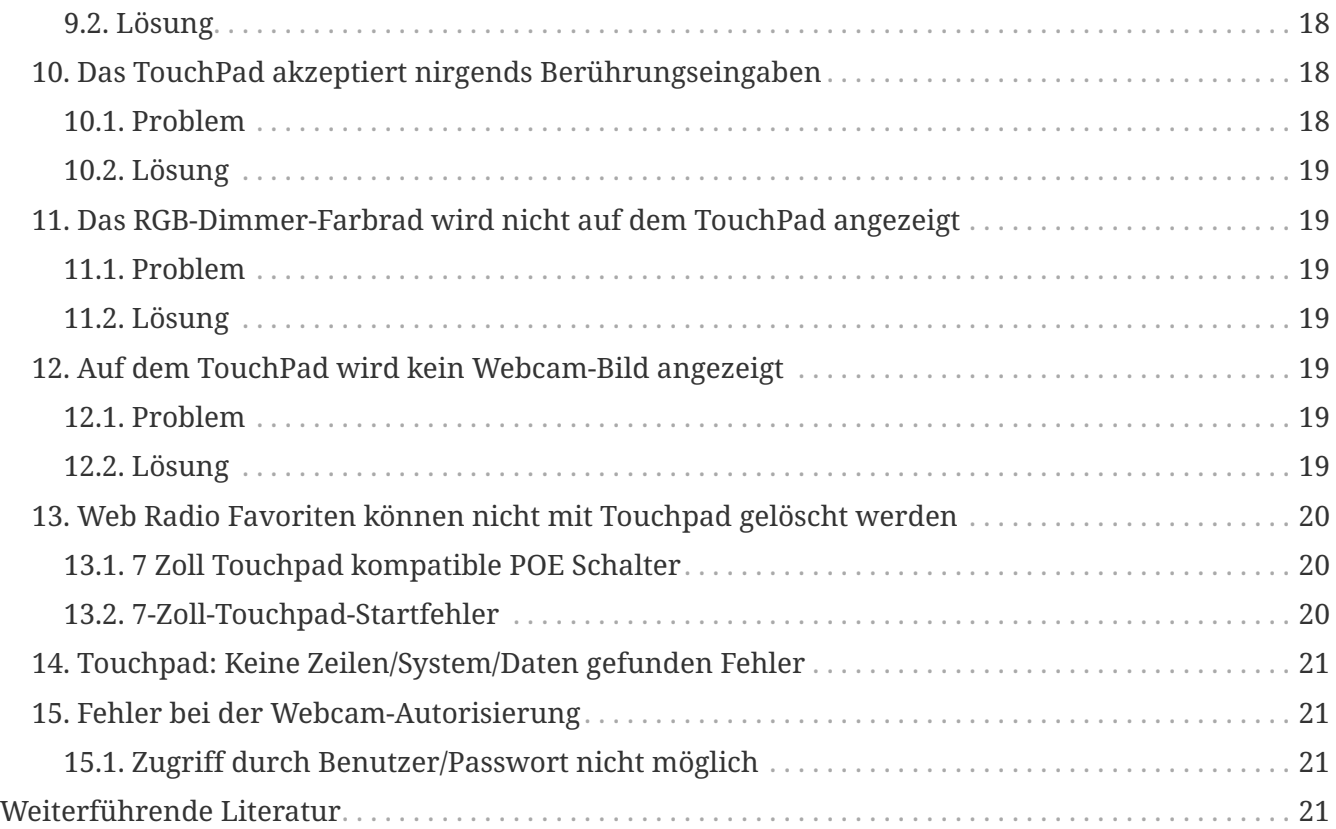

### <span id="page-1-0"></span>**1. Grundlagen**

Diese Dokumentation enthält alle verfügbaren Informationen zur TouchPad V9/V10-Software. Viele Hardwaredetails werden nicht behandelt. Das Handbuch deckt nicht alle in der Software verfügbaren Funktionen ab, versucht aber, die wichtigsten Bereiche abzudecken.

### <span id="page-1-1"></span>**1.1. Andere Ressourcen**

Wenn Sie mehr über trivum und unsere Produkte und Lösungen erfahren möchten, werden Sie hier fündig:

- 1. [trivum website with online shop](http://www.trivum.com)
- 2. [trivum Supportsite](http://service.trivum.com)
- 3. Jedes unserer Produkte wird mit einer schnellen Installationsanleitung ausgeliefert
- 4. Senden Sie eine E-Mail mit Ihren Fragen an [service@trivum.com](mailto:service@trivum.com)
- 5. Rufen Sie uns an +49 (0) 711 6456071-0

### <span id="page-1-2"></span>**2. Funktionen**

### <span id="page-1-3"></span>**2.1. Steuerung einer trivum Musikanlage**

trivum Touchpads können zur Steuerung eines angeschlossenen Musiksystems im Quer- oder

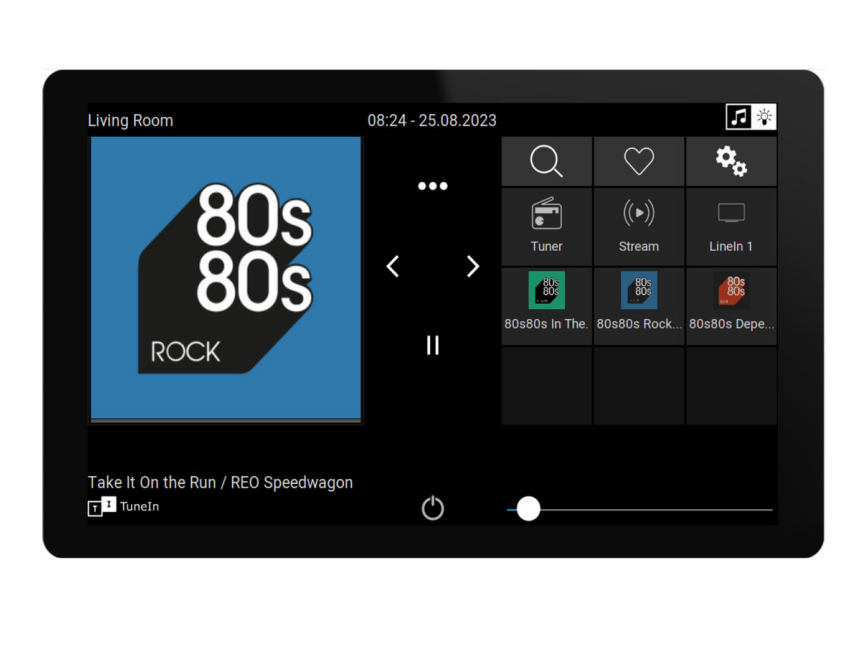

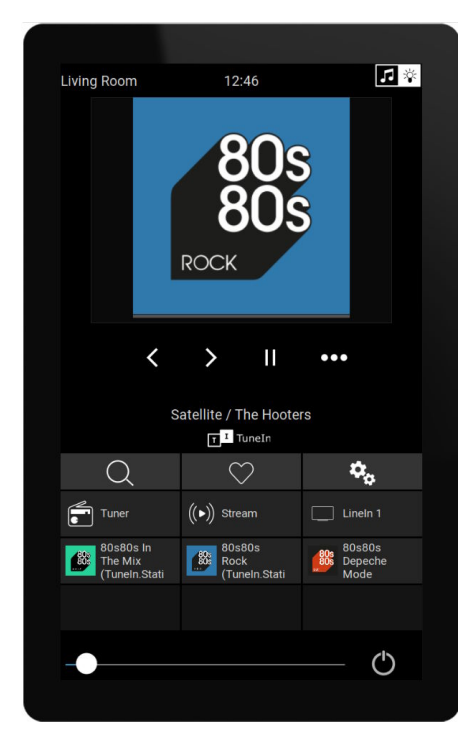

Eine Musikanlage ist jedoch nicht erforderlich, die Touchpads können auch standalone genutzt werden.

#### <span id="page-2-0"></span>**2.2. Steuerung von KNX**

Mit trivum Touchpads kann KNX am Bildschirm gesteuert werden

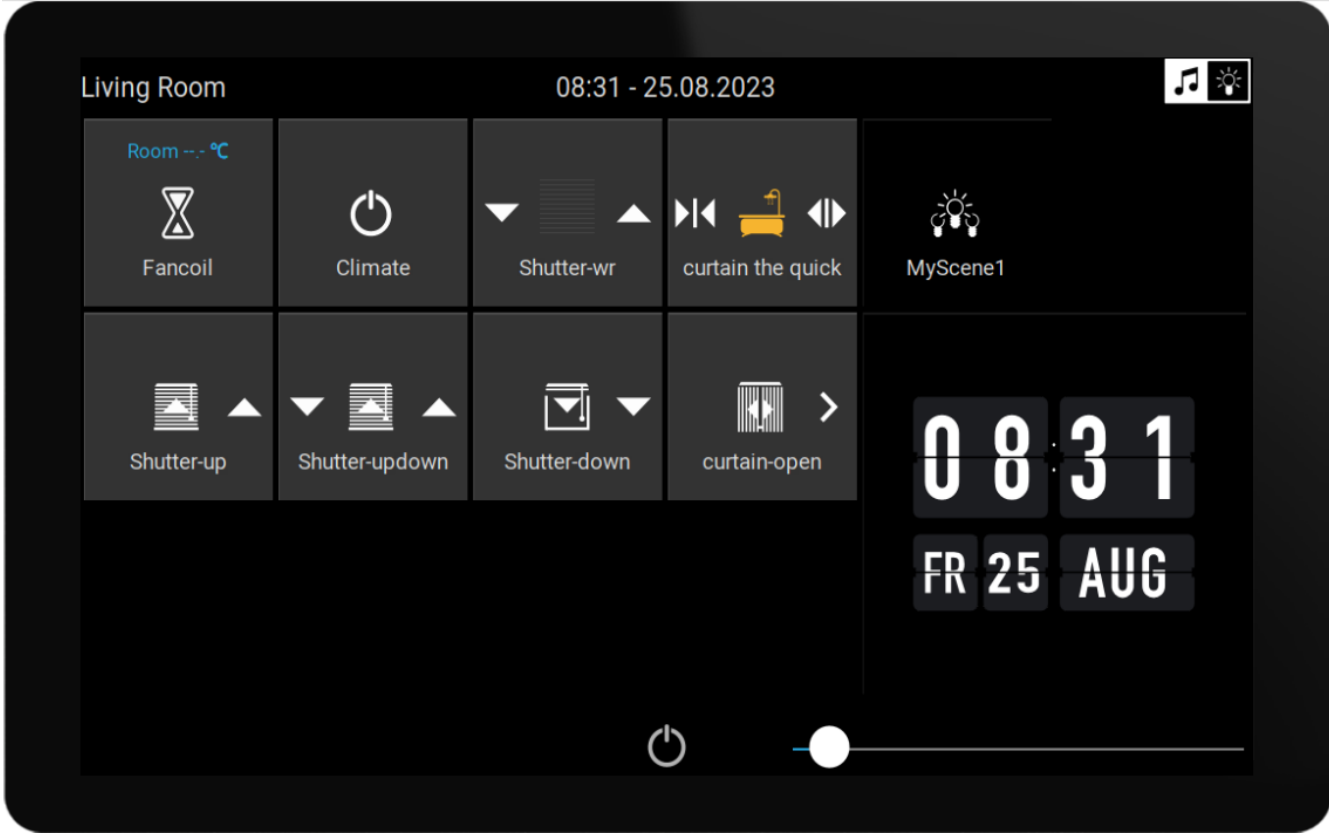

und sie können als Server für mobile KNX-Steuerungsseiten verwendet werden, die Sie auf Ihrem

Smartphone öffnen können.

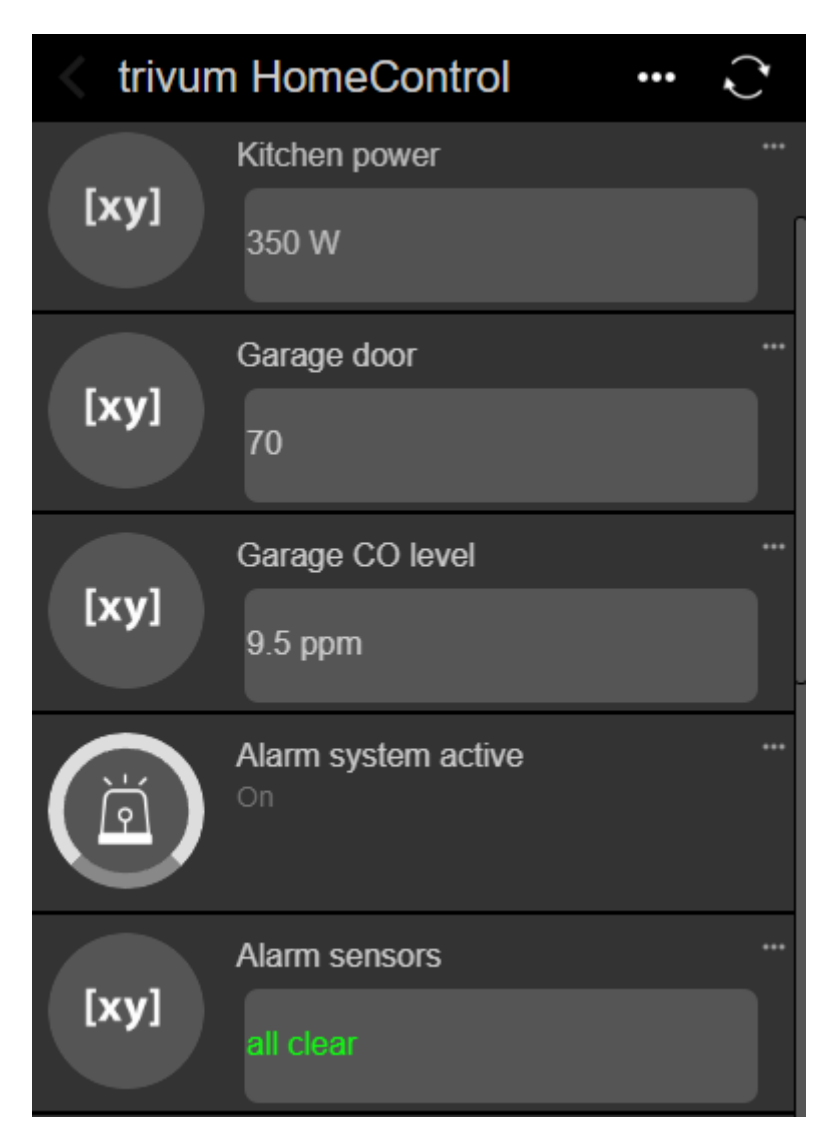

Auf dem Bildschirm definierte KNX-Objekte können von den mobilen KNX-Seiten wiederverwendet werden, Sie können jedoch auch nur mobile Objekte definieren.

### <span id="page-3-0"></span>**3. Konfigurieren des Touchpads**

### <span id="page-3-1"></span>**3.1. Auf dem Bildschirm**

Das Touchpad kann direkt am Bildschirm konfiguriert werden, indem man auf die Oberseite tippt. Dadurch wird das Hauptmenü angezeigt

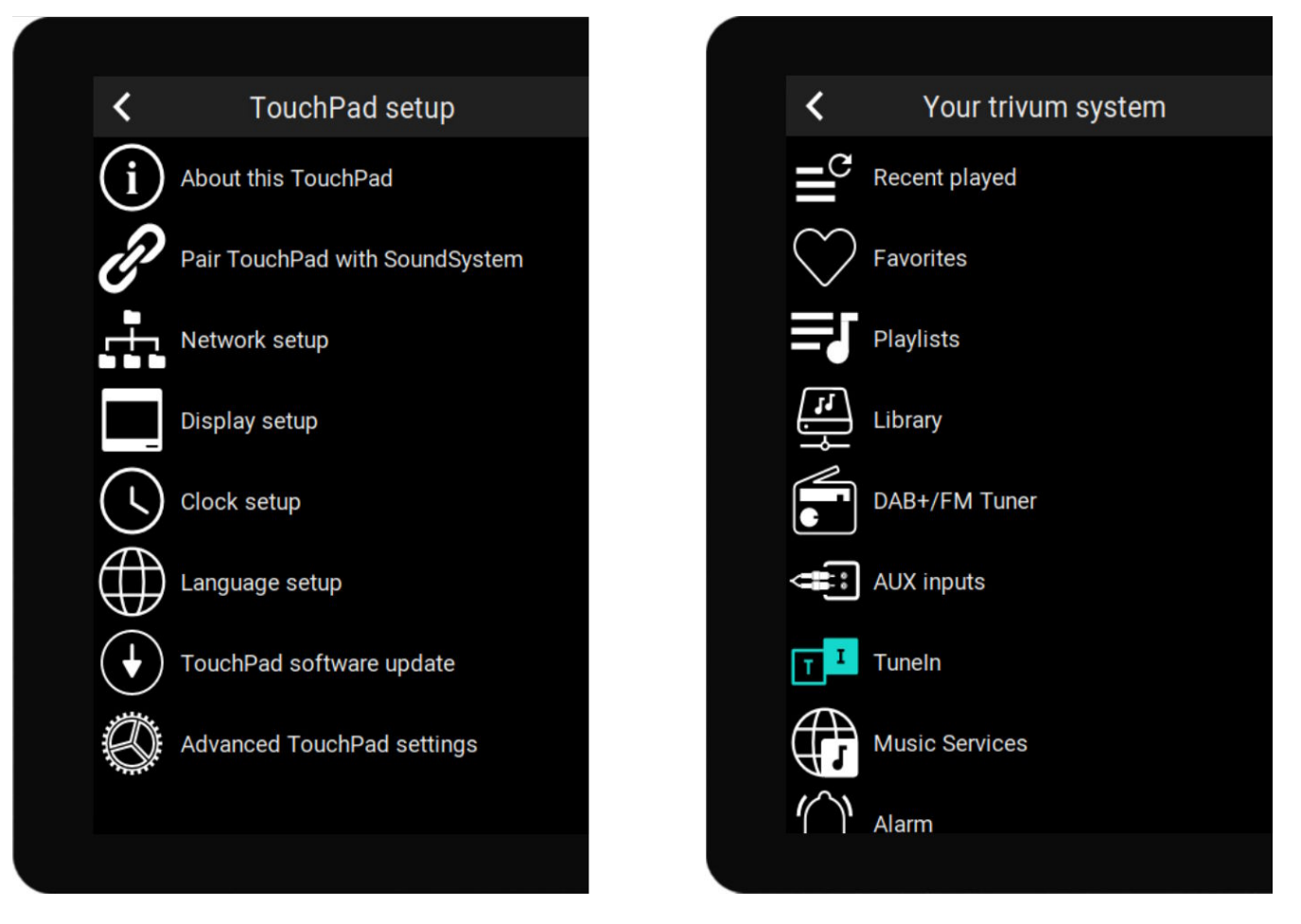

- linke Seite: Hauptmenü eines **eigenständigen Touchpads**
- rechte Seite: wenn es **mit einem MusicCenter verbunden** ist

#### <span id="page-4-0"></span>**3.2. Per Webbrowser**

Öffnen Sie einen Webbrowser und geben Sie die Touchpad-IP-Adresse ein, die Sie unter "Über dieses Touchpad" finden.

Dadurch wird die Webkonfiguration geöffnet.

#### **TouchPad Setup**

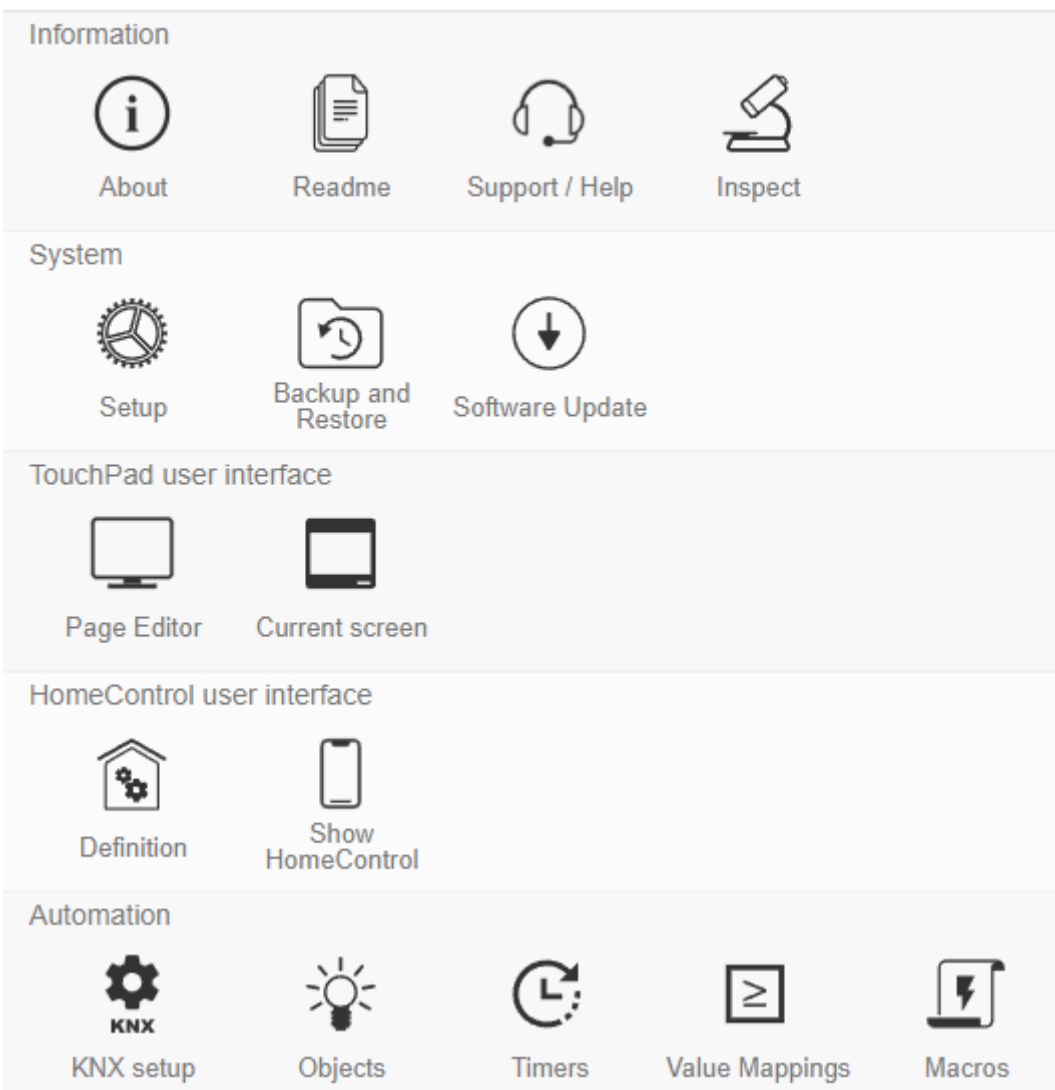

- Die Einrichtung grundlegender Dinge wie Netzwerk, Zeit, Display-Dimmung, Sprache oder Software-Update kann sowohl am Bildschirm als auch in der Webkonfiguration erfolgen.
- Für die Hauptkonfiguration muss das Websetup verwendet werden. Es umfaßt
	- KNX-Kommunikation, unter: Automatisierung/KNX-Setup
	- KNX-Bildschirmobjekte, unter: Benutzeroberfläche/Seiteneditor
	- Webbasierte Automatisierungsobjekte, unter: HomeControl/Definition
	- KNX-Timer, unter: Automatisierung/Timer
	- Makros, unter: Automatisierung/Makros

Darüber hinaus wird es zum Sichern der gesamten Konfiguration oder zum Analysieren von Problemen durch Anzeigen von Systemprotokollen (unter "Inspizieren") verwendet.

Wenn Sie ein völlig neues Touchpad konfigurieren müssen, beginnen Sie mit der Webkonfiguration.

**Dazu müssen Sie dieses Handbuch nicht lesen**. Alle relevanten Informationen stehen Ihnen direkt im Setup zur Verfügung, als kleiner Hilfetext, direkt bei den Einstellungen.

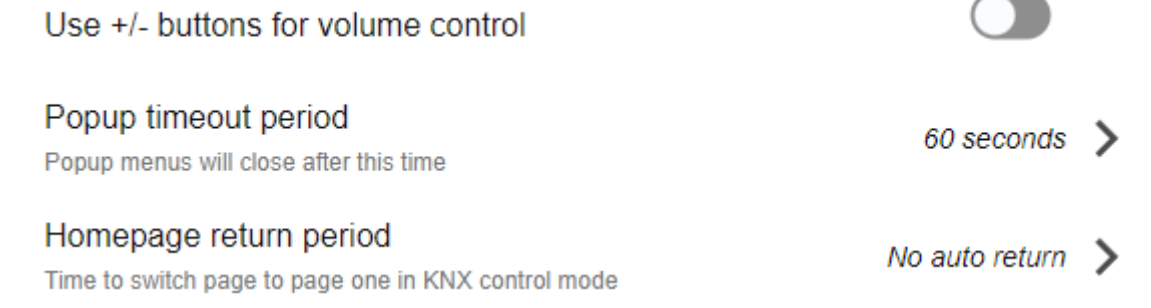

Beispiel: Hier haben wir drei Funktionen. Der erste ist durch seinen Titel selbsterklärend, die anderen haben einen kleinen Hilfetext direkt unter ihrem Titel.

#### <span id="page-6-0"></span>**3.3. Was zu konfigurieren ist, Schritt für Schritt**

- Netzwerk: Idealerweise stellt Ihr Router stabile DHCP-Informationen bereit, sodass das Touchpad eine gültige IP-Adresse, Gateway- und Nameserver-Daten erhält. Wenn Sie das Touchpad-Setup nicht über den Webbrowser erreichen können, können Sie auf dem Bildschirm "Netzwerk-Setup" aufrufen und statische IP-Einstellungen konfigurieren.
- Uhrzeit: Je nachdem, wo das Touchpad installiert ist, müssen Sie möglicherweise die Zeitzone anpassen.
- Sprache: Wenn Sie eine Benutzeroberfläche in einer nicht-englischen Sprache bevorzugen, wählen Sie diese hier aus.
- Wenn Sie das Touchpad mit einem trivum MusicCenter verbinden möchten, wählen Sie "TouchPad mit SoundSystem koppeln".
- Richten Sie Automatisierungsseiten auf dem Bildschirm ein. Gehen Sie in der Webkonfiguration zu "Seiteneditor".

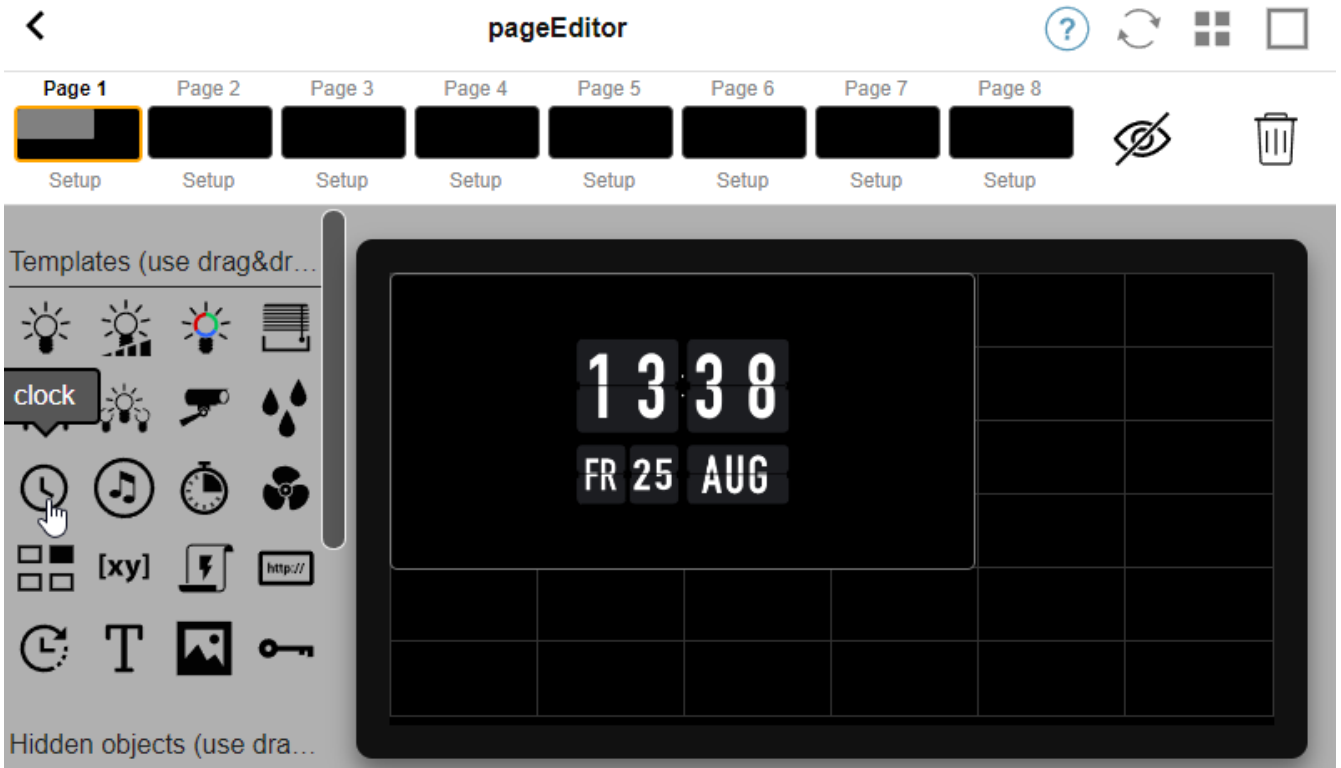

Ziehen Sie zunächst eine Uhr aus der Palette links in den Seitenbereich rechts, vergrößern Sie sie, klicken Sie hinein und ändern Sie sie in ein Flip-Clock-Design. Die Uhr ist eine **App**, die kein KNX benötigt. Weitere Apps sind Webcam, Stoppuhr, Timer, Seitennavigation, Makro-Trigger, Wettervorhersage, eine statische Text- oder Bildanzeige.

Sobald Sie **mindestens ein Objekt** in den Automatisierungsseiten erstellt haben, zeigt Ihr neues Touchpad standardmäßig nicht mehr das Hauptmenü, sondern die erste Automatisierungsseite an.

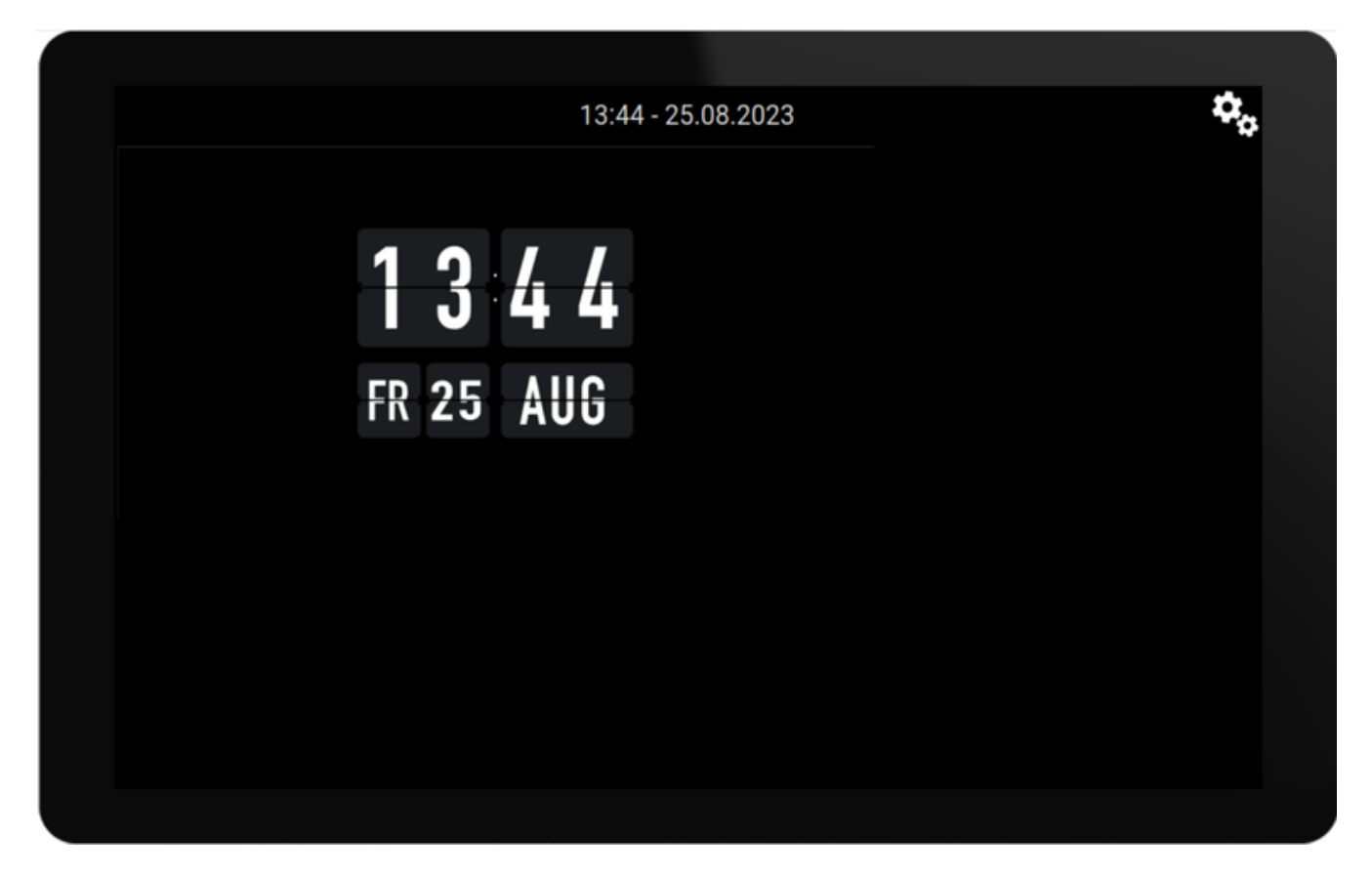

Um jetzt das Hauptmenü aufzurufen, berühren Sie das Zahnradsymbol rechts oben oder die Datums-/Uhrzeitinformationen oben.

• KNX-Konfiguration: Wenn Sie KNX integrieren möchten, gehen Sie jetzt in die Webkonfiguration unter: Automatisierung/KNX-Setup. Detaillierte Informationen zur Kommunikationseinrichtung finden Sie unter

[https://www.trivum-shop.de/support/docs/de/mcenter-knx.html#\\_trivum\\_knx\\_setup](https://www.trivum-shop.de/support/docs/de/mcenter-knx.html#_trivum_knx_setup)

Sobald Sie senden und empfangen können KNX-Meldungen können Sie im Seiteneditor KNX-Objekte erstellen:

- Ein-/Aus-Lichtschalter. Sie senden einen 1-Bit-Wert "1" oder "0".
- Lichtdimmer. Sie senden entweder eine 4-Bit-Dimmsteuerung oder eine 8-Bit-Absoluthelligkeit.
- RGB(W)-Leuchten. Sie unterstützen mehrere Aktortypen für RGB-, RGBW-, HSV- oder Tunable White-Lichter.
- Rollläden mit den Hauptuntertypen: Rollladen für vertikale Bewegungen oder Vorhang für horizontale Bewegungen.
- Fancoils: Steuern Sie die Geschwindigkeit eines Ventilators
- Klimaanlage: Kühlung und Heizung steuern
- KNX-Wertanzeigen: Empfangen Sie über ein Dutzend verschiedener Datentypen, wie 1-Bit-, 8-Bit-Werte mit oder ohne Vorzeichen, Float-Werte, Text oder Zeit, und zeigen Sie diese auf unterschiedliche Weise an.

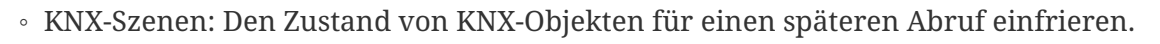

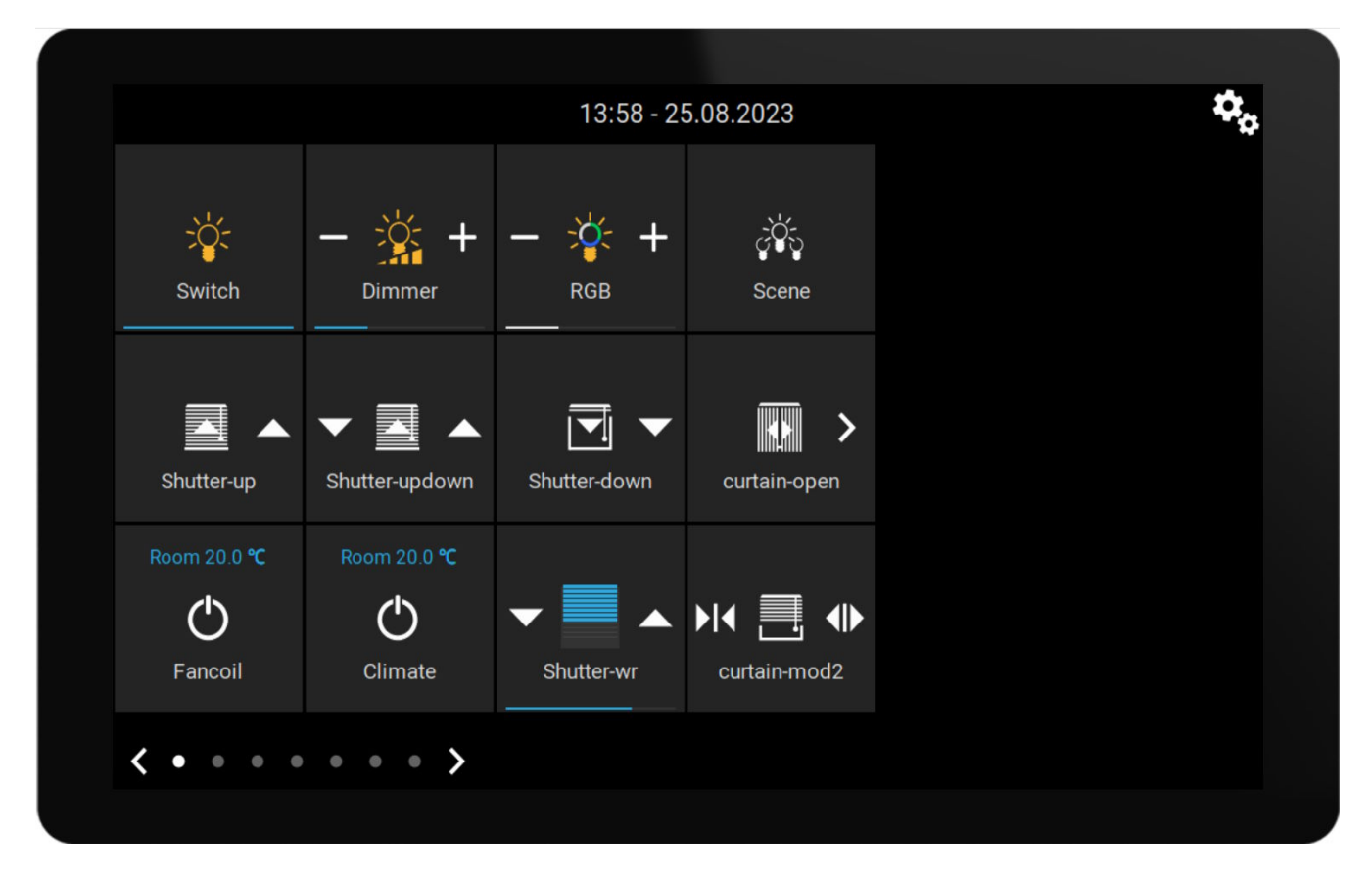

Beispiel: Bildschirmseite mit vielen KNX-Objekten. Klicken Sie im Seiteneditor auf eines der Objekte, um dessen KNX-Gruppenadressen zu konfigurieren.

• Webbasierte HomeControl-Objekte: Wenn Sie die oben gezeigten Lichtschalter usw. nicht nur über den Bildschirm, sondern auch von Ihrem Mobiltelefon aus steuern möchten, gehen Sie in die Webkonfiguration unter: HomeControl/Definition und wählen Sie: Definierte Schaltflächen hinzufügen.

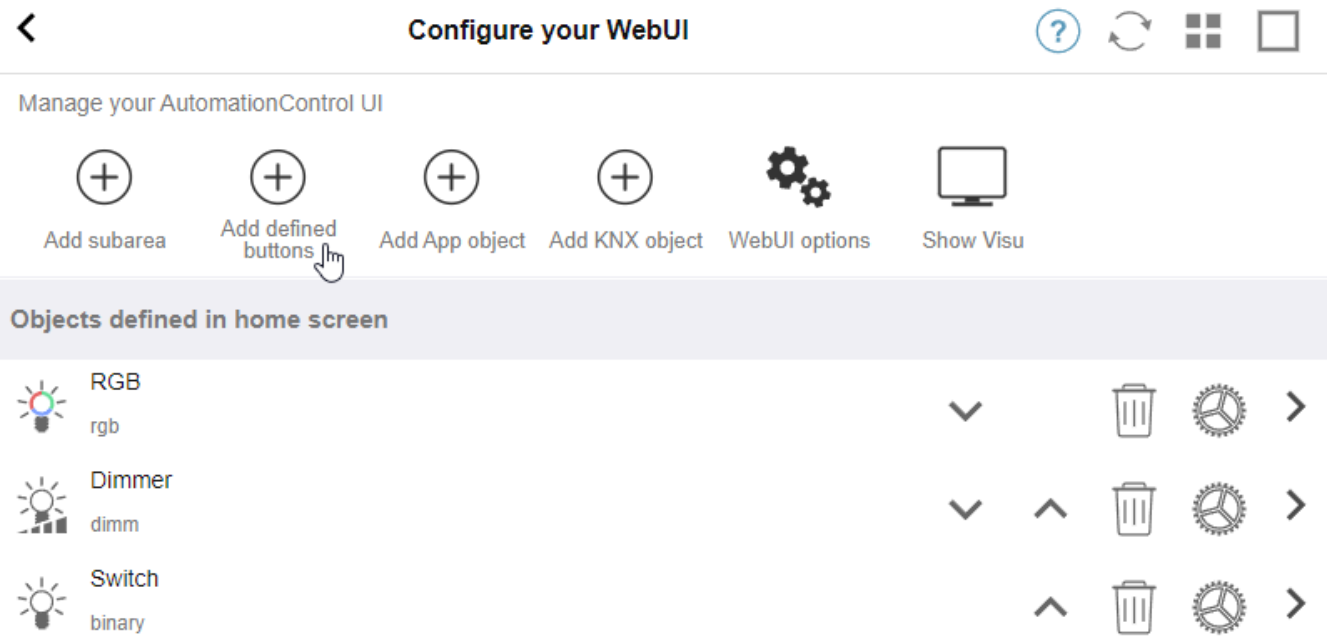

Wenn Sie dann "Show Visu" auswählen oder touchpadip/hc in einem mobilen Browser eingeben, erhalten Sie Folgendes:

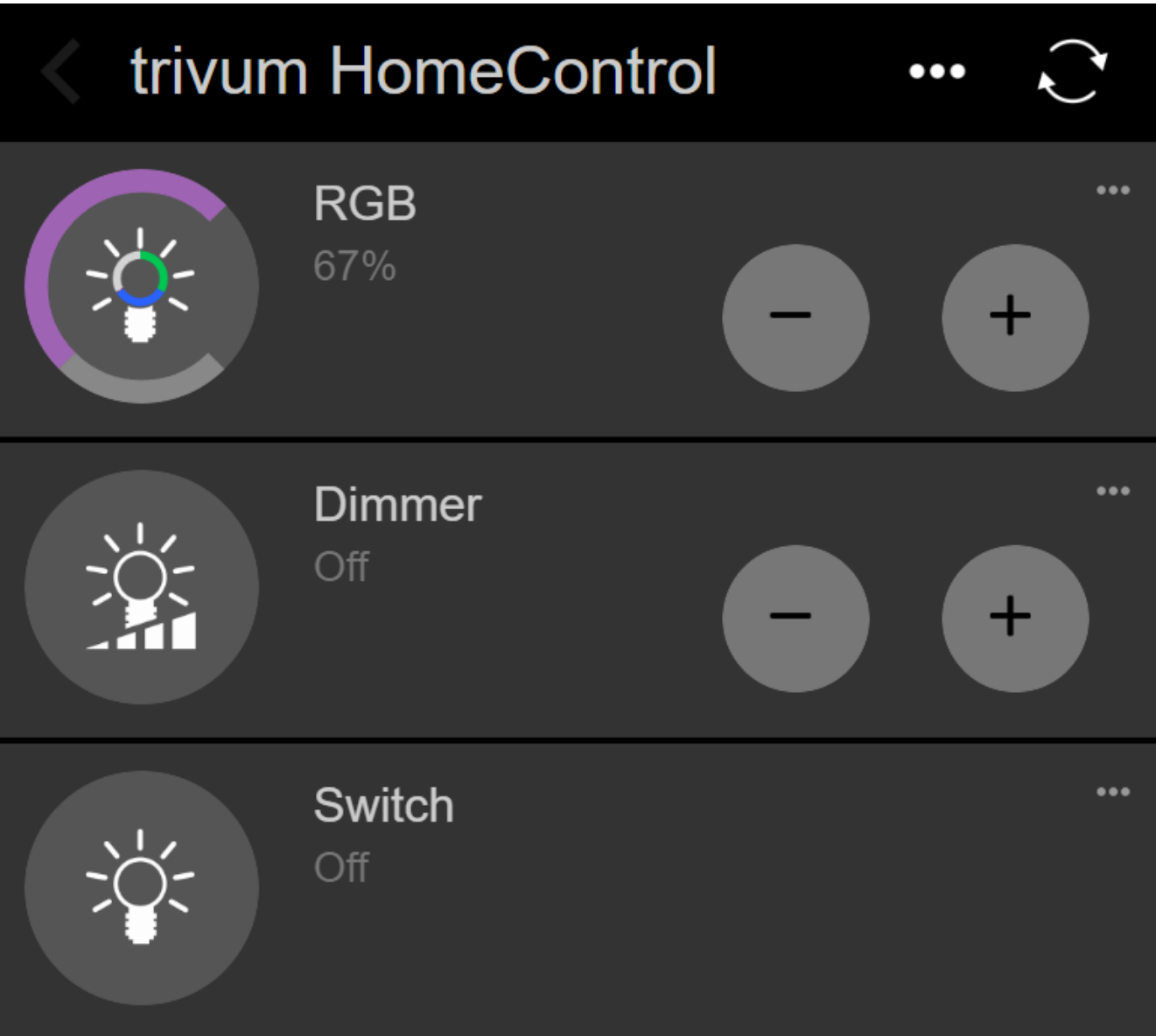

und Sie können Ihre Lichter auch von Ihrem Handy aus schalten.

### <span id="page-10-0"></span>**3.4. Beschränken des Zugriffs auf den Touchpad-Bildschirm**

Der Zugang zu Touchpads in gewerblichen öffentlichen Bereichen wie einer Hotellobby muss eingeschränkt werden, sodass beispielsweise nur das Hotelpersonal das Licht schalten oder die Musik steuern kann.

Dies kann erreicht werden:

• global für alle Touchpad-Funktionen auf dem Bildschirm. Gehen Sie in der Webkonfiguration zu: System/Setup/Anzeigeeinstellungen/Touchpad-Bildschirm durch eine PIN schützen

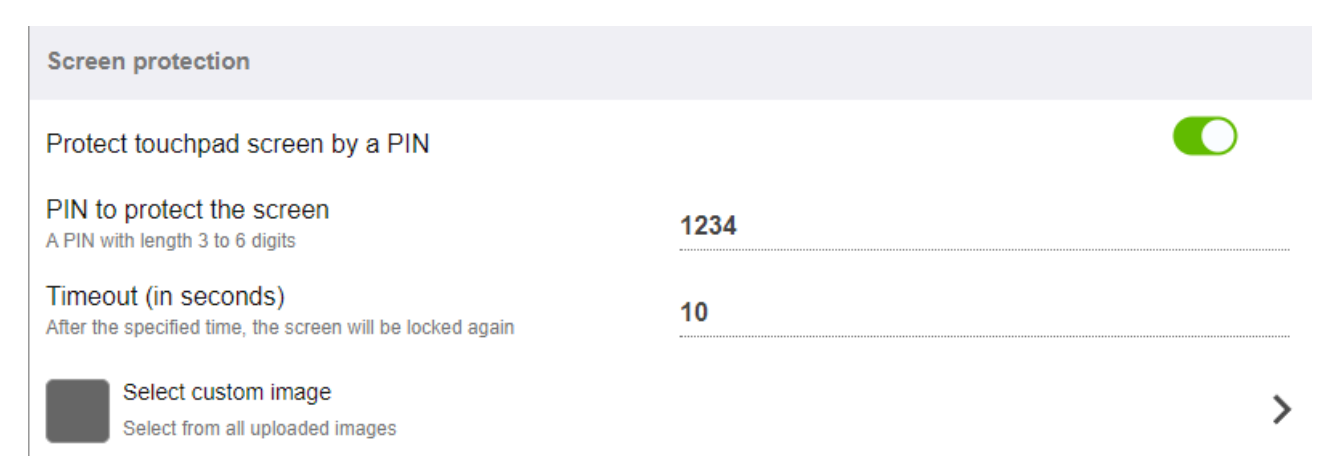

Sie können eine PIN festlegen, die normalerweise aus 4 bis 6 Ziffern besteht, ein Zeitlimit für die automatische Sperrung festlegen und sogar eine benutzerdefinierte PNG-Bilddatei hochladen, die im gesperrten Zustand angezeigt wird, normalerweise ein Firmenlogo Ihres Unternehmens. Die beste Bilddateigröße ist 1024 x 600, andere werden automatisch skaliert.

Dadurch kann das Touchpad als Ganzes nur von autorisiertem Personal genutzt werden.

• nur für bestimmte Automatisierungsseiten. Gehen Sie in der Webkonfiguration zu: Touchpad-Benutzeroberfläche/Seiteneditor

Schauen Sie sich die Top-Übersicht auf bis zu 8 Seiten an.

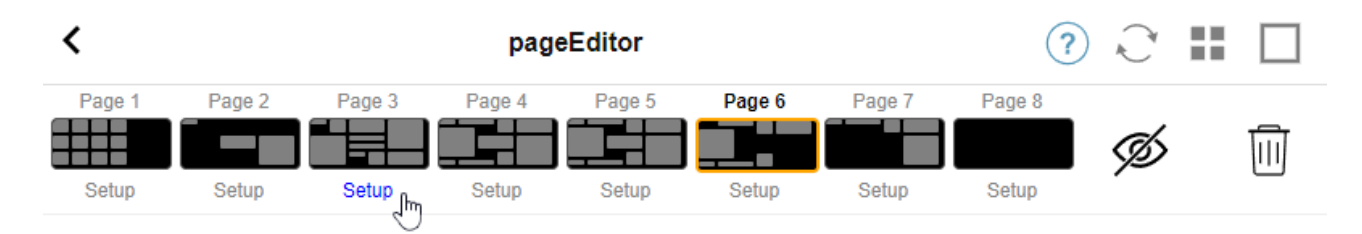

Klicken Sie auf einer dieser Seiten auf "Setup". Wählen Sie einen der Schutzmodi:

◦ Bildschirm nach Inaktivität sperren: Der Bildschirm wird gesperrt, wenn für eine bestimmte Anzahl von Sekunden keine Berührungen auf dieser Seite erfolgen. Wenn Sie auf eine andere Seite wechseln, dann schnell zurück, die PIN muss nicht erneut eingegeben werden.

- Sperrbildschirm bei jedem Besuch der Seite: Der Bildschirm wird sofort gesperrt, wenn Sie die Seite betreten, auch beim schnellen Wechsel zur nächsten Seite und zurück.
- Keine automatische Sperre nach erfolgreichem Entsperren: Die Seite wird nur manuell gesperrt. Dazu muss ein Sperrfeld (Schlüsselsymbol) per Drag+Drop im Seiteneditor auf der Seite hinzugefügt werden. Wenn dieses Feld berührt wird, wird die Seite gesperrt.

Auf diese Weise können Sie Teile des Touchpads für alle nutzbar halten und nur eine sensible Automatisierungsseite sperren, beispielsweise für die Einrichtung eines Alarmsystems.

#### <span id="page-11-0"></span>**3.5. Beschränken des Zugriffs auf die Touchpad-Webkonfiguration**

Dies kann unter: System/Setup/Web-Konfigurations-Site-Schutz erfolgen

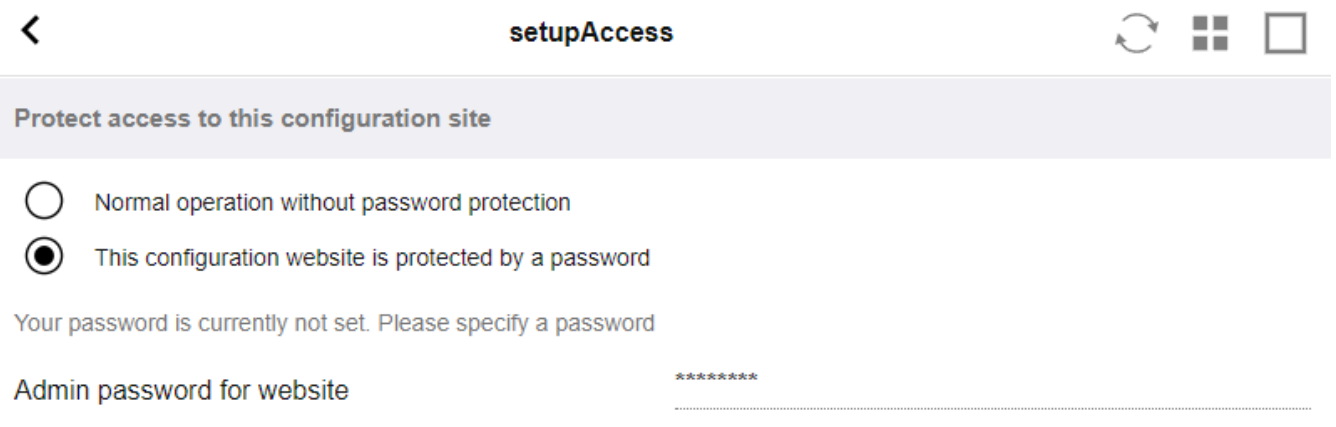

Nach dem Festlegen eines Passworts ist der Zugriff auf die Webkonfiguration gesperrt, bis das Passwort eingegeben wird.

Dies wird normalerweise **in Kombination mit einer globalen Touchpad-Bildschirmsperre** per PIN verwendet, da sonst jeder mit physischem Zugriff auf das Touchpad Netzwerkeinstellungen usw. direkt am Bildschirm ändern könnte.

#### <span id="page-11-1"></span>**3.6. Erweiterte Funktionalität**

#### <span id="page-11-2"></span>**3.6.1. KNX-Timer**

konfigurierbar unter: Automatisierung/Timer.

Sie können eine KNX-Nachricht senden

- mit Datentyp 1 Bit, 8 Bit, 2 Byte, 14 Byte Text, Zeit als Text ("09:40 28.08.23")
- einmal täglich zu einer bestimmten Zeit an wählbaren Wochentagen
- oder immer, alle n Minuten

#### <span id="page-12-0"></span>**3.6.2. Makros**

konfigurierbar unter: Automatisierung/Makros.

Ein Makro kann mit diesen Funktionen viele Schritte enthalten:

- Warten Sie eine bestimmte Anzahl von Millisekunden
- Senden Sie ein KNX-Telegramm mit Typ 1 Bit, 8 Bit, 16 Bit, 14 Zeichen Text
- Senden Sie eine UDP-Nachricht an eine bestimmte IP und einen bestimmten Port mit einem Text, der sogenannte Schrägstrichmuster wie \r\n oder \xnn unterstützt. zum Beispiel "test:\nmydir\\file\x7e.txt" würde einen zweizeiligen Text senden

```
test:
mydir\file~.txt
```
- Senden Sie einen TCP-Befehl an eine bestimmte IP und einen bestimmten Port. Dadurch wird eine Verbindung hergestellt, der Befehl gesendet und dann die Verbindung geschlossen. Antwortdaten können nicht verarbeitet werden.
- Senden Sie einen HTTP-Aufruf an eine bestimmte IP und einen bestimmten Port. Schrägstrichmuster werden in diesem Fall nicht unterstützt.

### <span id="page-12-1"></span>**4. Touchpad-Software-Update**

Aktualisierungen können sowohl über den Touchpad-Bildschirm als auch über die Webkonfiguration durchgeführt werden.

#### <span id="page-12-2"></span>**4.1. Kanalauswahl aktualisieren**

Es wird empfohlen, sowohl "Release-Software verwenden" als auch "Neueste Software verwenden" zu aktivieren, um die neueste Version herunterzuladen. Installieren Sie eine ältere Version nur, wenn Sie einen bestimmten Grund haben.

#### <span id="page-12-3"></span>**4.2. Hauptaktualisierungslinie V9 vs. V10**

Im Touchpad-Update-Menü finden Sie auch die Option "V10" verwenden oder "V9"-Software verwenden. Im Moment sollten diese Zeilen in ihrer Funktionalität identisch sein.

Wenn Ihr Touchpad eigenständig läuft, wird die Verwendung der V9-Reihe empfohlen.

Wenn Ihr Touchpad an ein trivum MusicCenter mit V10-Software angeschlossen ist, wird die Verwendung der V10-Leitung empfohlen.

# <span id="page-13-0"></span>**Fehler und Lösungen**

Nun folgt eine Liste Touchpad-relevanter Artikel aus der Dokumentation zur Fehlerbehebung trivum

<https://www.trivum-shop.de/support/docs/de/trivum-troubleshooting.html>

## <span id="page-13-1"></span>**1. Einige Touchpads frieren nach langer Laufzeit ein**

Einige 7-Zoll-Touchpads können nach mehreren Tagen Laufzeit einfrieren und müssen daher vorübergehend vom Stromnetz getrennt werden.

Wenn dies auftritt, aktualisieren Sie auf Software 3.10 Build 16887 oder höher. Gehen Sie in die Webkonfiguration unter: System/Setup/Erweitert. Führen Sie die Funktion "Update system kernel" aus. Warten Sie, bis das Touchpad von selbst neu startet. Dies kann 5 bis 10 Minuten dauern.

## <span id="page-13-2"></span>**2. Touchpad hat keine Netzwerkverbindung**

Versuchen Sie diese Schritte:

- Ändern Sie die Netzwerkeinstellungen auf dem Touchpad. Wenn eine statische IP konfiguriert ist, verwenden Sie DHCP und umgekehrt. Stellen Sie bei Verwendung von DHCP sicher, dass Ihr Router DHCP bereitstellt. Beim Start zeigt das Touchpad die verwendete IP-Adresse an. Prüfen Sie, ob es eine IP im selben Subnetz wie andere Geräte hat, z. 192.168.178.x oder 192.168.1.x
- Verwenden Sie ein anderes LAN-Kabel
- Verwenden Sie einen anderen Port am Netzwerk-Switch
- Probieren Sie nach Möglichkeit ein anderes Netzwerk-Switch-Modell aus. Es sollte immer mit einem aktuellen TP-Link 1008P funktionieren. Stellen Sie sicher, dass andere Geräte, die mit demselben Netzwerk-Switch verbunden sind, über eine funktionierende Netzwerkverbindung verfügen. Überprüfen Sie die Liste der inkompatiblen Netzwerk-Switches: [https://www.trivum](https://www.trivum-shop.de/support/docs/de/trivum-faq.html#_recommended_network_switches)[shop.de/support/docs/de/trivum-faq.html#\\_recommended\\_network\\_switches](https://www.trivum-shop.de/support/docs/de/trivum-faq.html#_recommended_network_switches)

Wenn Sie einen verwalteten Switch verwenden, überprüfen Sie die POE-Leistung Einstellungen. Ein Touchpad benötigt etwa 3,6 Watt, was der POE-Klasse 2 entspricht. Normalerweise finden POE-Switch und TP automatisch die richtige POE-Klasse. Wir haben jedoch einen Fall gesehen, in dem ein POE-Switch manuell so konfiguriert wurde, dass er nur Klasse 1 verwendet. In diesem Fall startet das TP nicht.

Versuchen Sie es mit einer anderen Stromversorgung, zum Beispiel einem Power-Injector statt einem POE-Switch.

Laden Sie außerdem das trivum ServerAdmin Tool (IP Finder) von "service.trivum.com" herunter

### <span id="page-14-0"></span>**3. Touchpad-Netzwerkfehler mit statischer IP**

Bei ARM9-basierten Touchpads mit Softwareversion 2.42 oder niedriger und statischer IP-Konfiguration kann es zu Netzwerkfehlern kommen, wie zum Beispiel:

- nicht sichtbar im Musik Center, Server Admin Tool etc.
- Software-Update kann nicht durchgeführt werden.

Gehen Sie folgendermaßen vor, um das zu beheben:

- Überprüfe ob es ein ARM9 Touchpad unter Einstellungen/Touchpad Einstellungen/about ist
- Überprüfen Sie, ob es eine Version 2.42 oder niedriger hat
- und wenn statische IP konfiguriert ist.

Dann können Sie versuchen, ein Software-Update auszuführen, aber wahrscheinlich wird es fehlschlagen. Deshalb:

- Ändern Sie das Touchpad zu DHCP durch:
- Einstellungen/Touchpad-Einstellungen/Netzwerk
- dhcp aktivieren
- nach unten scrollen
- Touchpad neu starten, um die DHCP-Einstellungen zu aktivieren.
- dann führe ein Software-Update aus, das sollte funktionieren.
- Wechseln Sie nach dem Update wieder auf statische IP. Die neue Version 2.43 oder höher schreibt intern korrekte Netzwerkeinstellungen mit dem konfigurierten Gateway. wählen Sie erneut nach unten scrollen und neu starten.

### <span id="page-14-1"></span>**4. So aktualisieren Sie Touchpads über den MusicServer**

- Wählen Sie bei V9 System/Software-Update. Es sollte eine Liste der Touchpads angezeigt werden. Gehen Sie in jedes einzelne und wählen Sie: Aktualisierung dieses Touchpads starten
- Wählen Sie bei V8 rechts oben Developer/Keypads und dann Per Touchpad aktualisieren.

## <span id="page-15-0"></span>**5. Ein Webcam-Bild erscheint und bleibt für einige Sekunden auf dem TouchPad stehen**

### <span id="page-15-1"></span>**5.1. Problem**

Ein Bild erscheint, dann friert das TouchPad für einige Sekunden ein, dann erscheint das nächste Bild.

### <span id="page-15-2"></span>**5.2. Lösung**

Dies passiert, wenn die Auflösung des Webcam-Bildes viel zu hoch ist, z. G. 1280x480.

Konfigurieren Sie Ihre Webcam neu, um eine niedrigere Auflösung zu verwenden.

## <span id="page-15-3"></span>**6. Touchpad oder iPad können während der Gruppenwiedergabe nicht verwendet werden**

### <span id="page-15-4"></span>**6.1. Problem**

Sie können Ihr trivum-System nicht steuern, während Sie Audio in einer Gruppe wiedergeben.

### <span id="page-15-5"></span>**6.2. Lösung**

Dies ist bei Installer Line-Produkten wie FLEX, REG, DESIGN (AudioBox) relevant.

Bitte lesen Sie den folgenden Artikel zu Softwareversionen und Netzwerk-Switch-Konfiguration: [groupplay]

### <span id="page-15-6"></span>**6.3. Das TouchPad-Alarmsymbol zeigt keine Uhrzeit an**

Die Uhrzeit wird nur angezeigt, wenn innerhalb der nächsten 24 Stunden ein Alarm ausgelöst wird.

### <span id="page-15-7"></span>**7. TouchPad-Zeit unterscheidet sich von trivum Server**

Wenn Sie möchten, dass das Touchpad seine Zeit vom trivum-Server erhält, stellen Sie sicher, dass NTP lokal auf dem Touchpad deaktiviert ist:

#### *Auf dem TouchPad …*

1. Drücken Sie auf das Symbol trivum (obere rechte Ecke), um das **Systemmenü** zu öffnen.

- 2. Drücken Sie **Info**.
- 3. Scrollen Sie durch den Tisch **Informationen**.
- 4. Drücken Sie **Spezielle Einstellungen**
	- Geben Sie manuell 'ntp off' ein

Wenn Sie möchten, dass das Touchpad NTP verwendet, aber immer GMT-Zeit anzeigt, wurden die Zeitzoneninformationen noch nicht installiert. Um dieses Problem zu lösen, führen Sie ein Software-Update durch:

*Auf dem TouchPad …*

- 1. Drücken Sie auf das Symbol trivum (obere rechte Ecke), um das **Systemmenü** zu öffnen.
- 2. Drücken Sie **Setup Online-Software-Update**.

### <span id="page-16-0"></span>**8. TouchPad kann nicht mit dem Webbrowser geöffnet werden**

### <span id="page-16-1"></span>**8.1. Problem**

Das trivum 4.3" TouchPad WebSetup kann nicht mit einem Webbrowser geöffnet werden.

### <span id="page-16-2"></span>**8.2. Lösung**

Überprüfen Sie das TouchPad IP:

- 1. Drücken Sie auf das Symbol trivum (obere rechte Ecke), um das Systemmenü zu öffnen
- 2. Presseinfo
	- Die TouchPad IP wird im linken Informationsbereich angezeigt
- 3. Vergleichen Sie diese IP mit der IP Ihres Computers, von dem aus Sie auf das TouchPad zugreifen möchten. Die ersten drei Teile der IP sollten identisch sein.

 Computer-IP: 192.168.1.30 TouchPad-IP: 192.168.5.50

Beispiel: Schlecht. Verbindung wahrscheinlich nicht möglich, da TouchPad in einem anderen Subnetz (.5) als Computer (.1) ist

 Computer-IP: 192.168.1.30 TouchPad-IP: 192.168.1.50

#### <span id="page-17-0"></span>**8.3. Besonderer Fall**

Wenn das TouchPad eine IP 169.254.231.13 hat, konnte es wahrscheinlich keine DNS-Adresse von einem DNS-Server erhalten.

- Überprüfen Sie, ob überhaupt ein DNS-Server im LAN vorhanden ist
- Überprüfen Sie, ob TouchPad eine Verbindung zu diesem Server hat

#### ODER

• Konfigurieren Sie TouchPad für die Verwendung einer statischen IP-Adresse.

In einem solchen Fall werden hohe Adressen wie .190 empfohlen, um spätere Konflikte mit zukünftigen DNS-Servern zu vermeiden, die normalerweise IPs mit niedrigem Bereich verwenden.

### <span id="page-17-1"></span>**9. Das TouchPad akzeptiert in einigen Bereichen keine Berührungseingaben**

#### <span id="page-17-2"></span>**9.1. Problem**

Das trivum TouchPad reagiert an einigen Stellen des Bildschirms nicht auf Berührungen.

### <span id="page-17-3"></span>**9.2. Lösung**

Führen Sie einen Berührungssensortest durch:

Einstellungen/Touchpad-Einstellungen/Erweitert/Berührungssensortest ausführen

Sie erhalten einen leeren Bildschirm. Überall dort, wo Sie es berühren, sollte ein roter Punkt zu sehen sein. Wenn es Bereiche gibt, in denen kein roter Punkt angezeigt wird, liegt ein Defekt am Berührungssensor vor und das Touchpad muss zur Reparatur an trivum geschickt werden. Um den Test zu stoppen, berühren Sie ihn fünf Sekunden lang mit zwei Fingern.

### <span id="page-17-4"></span>**10. Das TouchPad akzeptiert nirgends Berührungseingaben**

### <span id="page-17-5"></span>**10.1. Problem**

Das trivum TouchPad reagiert auf keinen Berührungsdruck, aber alles andere (Musikstatusanzeige etc.) scheint normal.

Ein Kaltstart (durch Power Disconnect) hilft auch nicht.

### <span id="page-18-0"></span>**10.2. Lösung**

Möglicherweise hat sich ein Display-Anschluss im trivum TouchPad gelöst.

- 1. Überprüfen Sie den Innenanzeigeanschluss
- 2. Entfernen Sie die Abdeckung (8 Schrauben)
- 3. Displaystecker prüfen (Folienleiter, Folienstecker)
	- 1. G. durch Öffnen der Halterung, dann Stecker abziehen, wieder einstecken, Halterung schließen
- 4. Überprüfen Sie, ob das TouchPad korrekt funktioniert.

## <span id="page-18-1"></span>**11. Das RGB-Dimmer-Farbrad wird nicht auf dem TouchPad angezeigt**

### <span id="page-18-2"></span>**11.1. Problem**

Das RGB-Dimmer-Farbrad wird nicht auf dem KNX TouchPad angezeigt.

### <span id="page-18-3"></span>**11.2. Lösung**

- Berühren Sie das Dimmer-Objekt auf der KNX-Seite und halten Sie es 3-5 Sekunden lang berührt.
	- Das Farbrad-Popup sollte dann angezeigt werden.

## <span id="page-18-4"></span>**12. Auf dem TouchPad wird kein Webcam-Bild angezeigt**

### <span id="page-18-5"></span>**12.1. Problem**

Wenn Sie die Webcam-App auf den KNX-Seiten des TouchPad öffnen, wird kein Bild angezeigt.

### <span id="page-18-6"></span>**12.2. Lösung**

- Stellen Sie sicher, dass die TouchPad-SW-Version 1.69 oder höher ist Ältere Versionen senden feste Authentifizierungsdaten (Benutzer="admin", Passwort="1234"), die von Webcams missverstanden werden können
- Überprüfen Sie, ob die Kamera anonymen Zugriff zulässt Wenn nicht, geben Sie den Webcam-Benutzernamen und das Passwort in der trivum-Webcam-

Konfiguration ein (Das Passwortfeld wird angezeigt, sobald der Benutzername festgelegt ist.)

- Prüfen Sie, ob die Kamera den parallelen Zugriff mehrerer Clients zulässt. Möglicherweise ist nur der Zugriff eines einzelnen Clients möglich. Dadurch wird möglicherweise der Zugriff auf das TouchPad blockiert, da das Bild bereits in einem Webbrowser angezeigt wird. Erstellen Sie einen leeren Tab in Ihrem Webbrowser und öffnen Sie darin die Kamerabild-URL, um sicherzustellen, dass tatsächlich JPEG-Bilder geliefert werden.
- Möglicherweise müssen Sie das TouchPad neu starten. Dies sollte jedoch in den meisten Fällen nicht erforderlich sein, wenn die Konfigurationsdaten korrekt sind.

### <span id="page-19-0"></span>**13. Web Radio Favoriten können nicht mit Touchpad gelöscht werden**

Es gibt ein Problem mit Webradios, die von TuneIn nicht mehr unterstützt werden, gekennzeichnet als "Not supported". Diese können möglicherweise nicht mit dem Touchpad gelöscht werden. Versuchen Sie es stattdessen mit der Web-Visualisierung, das sollte immer funktionieren.

### <span id="page-19-1"></span>**13.1. 7 Zoll Touchpad kompatible POE Schalter**

POE Switches für die Stromversorgung:

*verwende nicht:*

- TP-Link TL-SF 1008P Rev. 1.6 (Revision 3 funktioniert)
- D-Link DGS-1008P Rev. B1 (technisch wie TL-SF oben)

Andernfalls ist die Stromversorgung zu schwach, und das Touchpad startet möglicherweise nur wenige Sekunden und schaltet sich dann ab.

*Power funktioniert normal mit:*

- TP-Link TL-SF 1008P Rev. 3
- HP 1920
- Intellinet 524155

### <span id="page-19-2"></span>**13.2. 7-Zoll-Touchpad-Startfehler**

Problem: Beim Anschließen der Stromversorgung blitzt es kurz weiß auf, dann (bei schwarzem Bildschirm) ist die Hintergrundbeleuchtung aktiv, aber (länger als eine Minute) ist keine Aktivität sichtbar. Ethernet-Netzwerk-LEDs blinken ebenfalls nicht.

Lösung: Schauen Sie sich die LEDs am Netzwerkswitch an, an dem das Touchpad angeschlossen ist. Beim Anschließen der Stromversorgung am Touchpad sollte Orange dauerhaft leuchten und Grün sollte nach einigen Sekunden zu blinken beginnen. Wenn es nicht blinkt, hat sich möglicherweise die SD-Karte im Touchpad während des Transports gelöst. Öffnen Sie das Gerät (mit 4 Schrauben) und suchen Sie dann nach der SD-Karte. Nehmen Sie es heraus und schieben Sie es wieder hinein. Schließen Sie das Gerät dann wieder an die Stromversorgung an. == maximale Anzahl von

Das trivum A13 Touchpad unterstützt bis zu 8 Webcams mit einer Auflösung von 320 x 240 und einer Bildaktualisierung alle 5 Sekunden.

Das trivum ARM9 Touchpad unterstützt bis zu 4 Webcams mit einer Auflösung von 320 x 240 und einer Bildaktualisierung alle 5 Sekunden.

Wenn höhere Auflösungen oder häufigere Updates verwendet werden, funktionieren weniger Webcams.

### <span id="page-20-0"></span>**14. Touchpad: Keine Zeilen/System/Daten gefunden Fehler**

Dieser Fehler tritt auf, wenn das TouchPad mit einem falschen Server verbunden ist. Dies kann verursacht werden, wenn das TouchPad korrekt mit einer Maschine 192.168.1.119 verbunden war, aber am nächsten Tag die Maschine ihre IP geändert hat und jetzt .119 ein anderes (nicht trivum) System ist.

#### **Lösung:**

*Auf dem TouchPad …*

- 1. Drücken Sie auf das Symbol trivum (obere rechte Ecke), um das **Systemmenü** zu öffnen.
- 2. Drücken Sie **Setup/TouchPad-Einstellungen/MusicCenter-Link**.
- 3. Wählen Sie den trivum-Server erneut aus.

### <span id="page-20-1"></span>**15. Fehler bei der Webcam-Autorisierung**

#### <span id="page-20-2"></span>**15.1. Zugriff durch Benutzer/Passwort nicht möglich**

- Konfigurieren Sie Ihre Webcam für die Verwendung der HTTP-Basisautorisierung, aber nicht der HTTP-Digest-Autorisierung.
- Die neueste Touchpad-Software zeigt einen Fehler "Webcam-Digest-Autorisierung nicht unterstützt", ältere Software zeigt nur "Webcam-Autorisierungsfehler".

# <span id="page-20-3"></span>**Weiterführende Literatur**

Weitere trivum-Dokumentation, die auf <http://service.trivum.com> verfügbar ist, enthält möglicherweise auch einige hilfreiche Informationen für Touchpads.